## **Final Cut X Color Prep**

Create a reference picture. Output a low-res Quicktime (720p H264 is fine) that shows the cut as it stands. This is critical for the colorist so he can make sure the prep comes across correctly and can diagnose if it doesn't.

It is now necessary to duplicate your timeline. Since you'll be simplifying the sequence, which means destructing it, you'll need a way to get back to the original edit in case there are revisions or you need to create other outputs and preps.

Remove any unused clips that won't be graded. Often, editors work loosely and have lots of extraneous clips scattered across the timeline. Many editors also toss extra clips at the end of the timeline. Delete all of them.

**Remove the audio tracks.** Most of the time, audio will not be an aspect of a color session, unless I play a rough cut for a client for their reference, then I will use the audio from the reference file you have already provided.

Isolate a project and its media files, then copy them to another Hard Drive. If the project you want to copy is in a library with multiple projects and events, you can separate the project and its media files (or the entire event that contains it) from the rest of the library. This simplifies and speeds up copying the project to another Mac.

- 1 Connect an external storage device to your Mac.
- 2 In the Libraries sidebar, select the event that contains the project you want to copy.
- 3 Copy just the project and its media: Select the project. Select the Storyline.
- 4 Choose File > Copy [item] to Library > New Library.
- 5 Enter a name for the new library, append the filename with "for color" and choose a

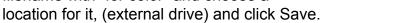

- 6 Uncheck optimized or proxy media, then click OK.
- In the Libraries sidebar, select the new library that you just created. 7
- 8 To open the Library Properties inspector, do one of the following:
  - Choose Window > Show in Workspace > Inspector (or press Command-4).
  - Click the Inspector button in the toolbar.
- 9 In the Media section, make sure the media storage location is set to "In Library", then click Consolidate.
- 10 If your project contains effects, transitions, titles, and generators that were created or customized in Motion, make sure the Motion Content storage location is set to In Library. then click Consolidate.
- Quit Final Cut Pro. 11 Important: Always make sure that Final Cut Pro is not open when you copy or move libraries in the Finder.
- 12 In the Finder, drag the new library file to the icon for the connected external storage device. The library is copied to the external storage device.

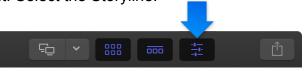

## Reopen your new library/timeline in Final Cut Pro

Here is a simple timeline, that contains an interview clip, a couple of connected b-roll shots, a music track and a few transitions.

## Export an XML from Final Cut Pro X

This must be done as a safeguard in case the Colorist has issues opening in FCPX

To send your project to DaVinci Resolve, Press Command-2 to make the Timeline active, or just select the project in the Browser. Then, from the File menu choose > Export XML. Name and save the file to your hard drive.

| 🗯 Final Cut Pro                                                                                   | File Edit Trim Mark Clip Modify View Window Help                                                                                                    |
|---------------------------------------------------------------------------------------------------|----------------------------------------------------------------------------------------------------|
|                                                                                                   | New >                                                                                                    |
| Libraries          Image: Second system         Image: Second system         Image: Second system | Open Library ►<br>Close Library "Flight"<br>Library Properties ^泼J                                                                                                  |
| ▼ 11-9-15                                                                                         | Import       Mitch Love of Flight         Transcode Media       Nov 10, 2015, 4:59 PM         Relink Files       00:00:27:22         Share       Send to Compressor |
|                                                                                                   | Save Video Effects Preset<br>Save Audio Effects Preset                                                                                                    |
|                                                                                                   | Copy Project to Library Move Project to Library Consolidate Project Files Delete Generated Project Files Merce Events                                               |